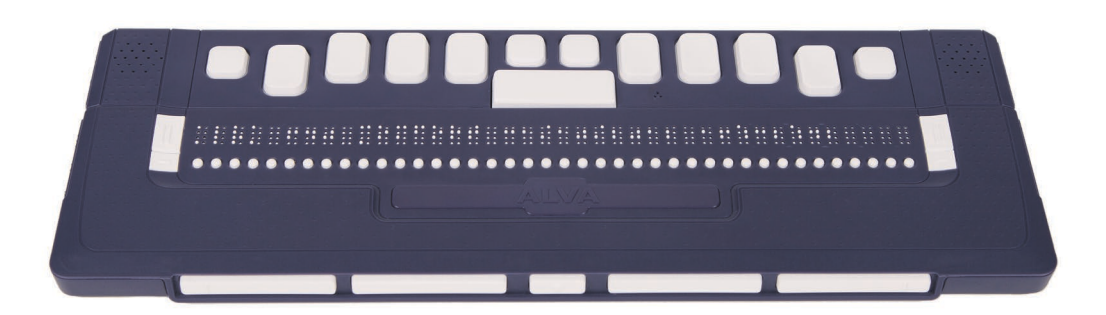

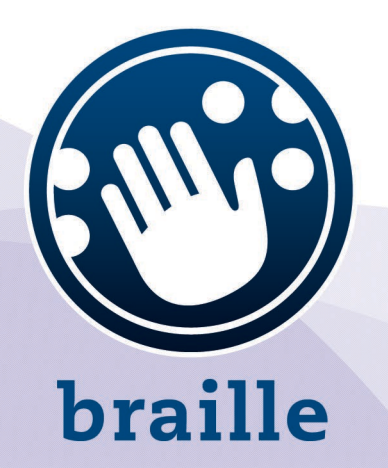

# **ALVA 640 Comfort**

**Bedienungsanleitung** 

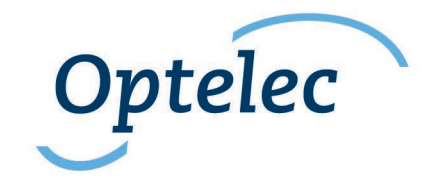

# **Bedienungsanleitung**

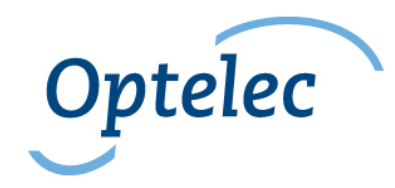

Optelec P.O. Box 399 2990 AJ Barendrecht Niederlande

+31 (0)88 678 34 44 info@optelec.nl www.optelec.com

# Inhalt

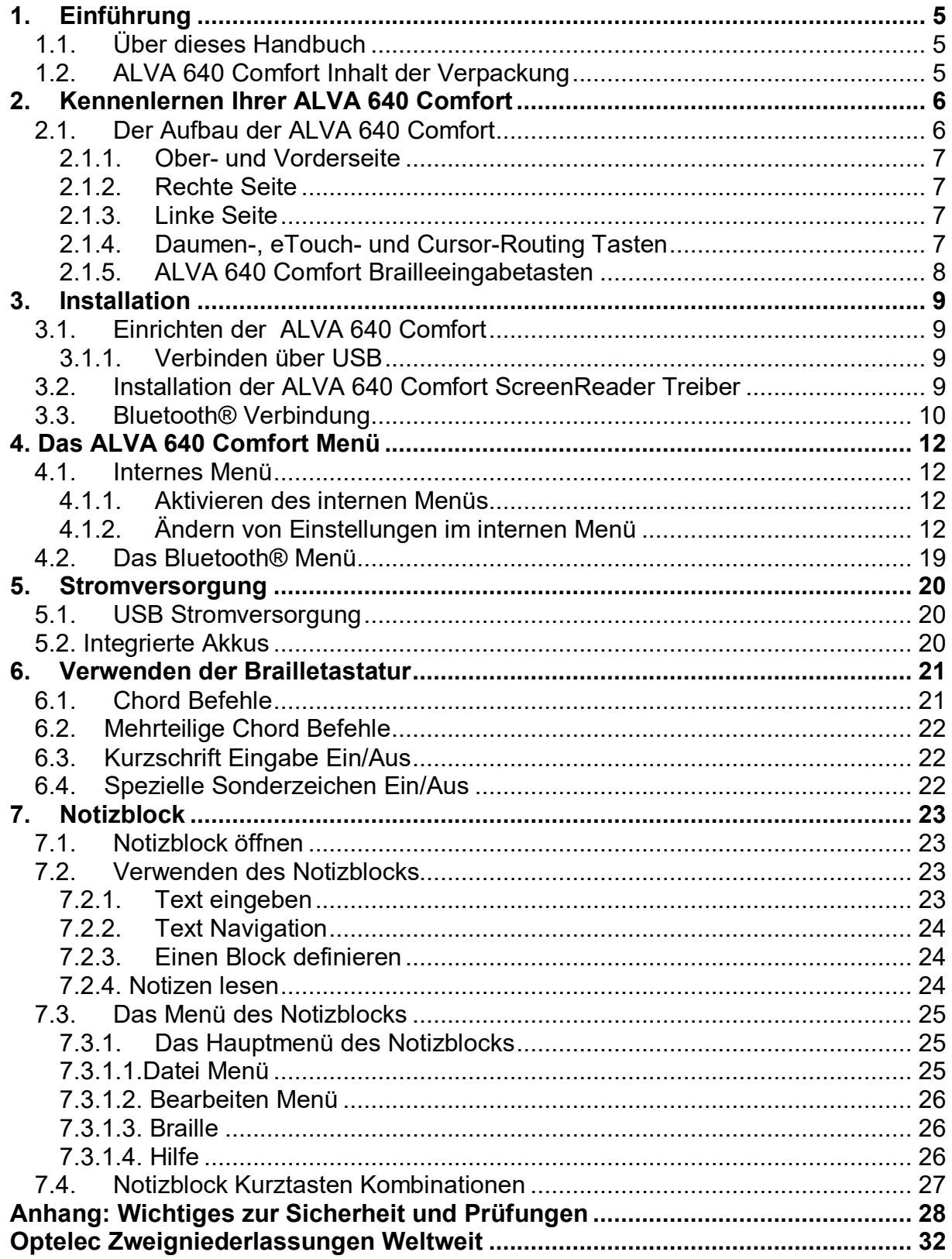

# <span id="page-4-0"></span>**1. Einführung**

Herzlichen Glückwunsch zur Wahl der ALVA 640 Comfort. Diese Braillezeile bietet Ihnen eine komfortable Brailleausgabe mit erweiterten Funktionen in einem kompakten und leichten Design.

Jede ALVA 640 Comfort bietet zukunftssichere Hardware mit modernen Schnittstellen wie Bluetooth® und USB. Das ergonomische Design mit seinen zuverlässigen Braillezellen und Navigationsmöglichkeiten erlaubt Ihnen den optimalen Zugriff auf Ihren PC, Smartphone oder Tablet. In Verbindung mit einer ScreenReader-Software ist das Installieren unter nahezu allen Betriebssystemen möglich und bietet Ihnen eine taktile und akkustische Schnittstelle zum Arbeiten.

Die ALVA 640 Comfort wurde nach offenen Standards entwickelt. Dies stellt eine höchst mögliche Kompatibilität mit ScreenReader Software und Betriebssystemen sicher. Die verfügbare Funktionalität hängt allerdings vom verwendeten ScreenReader und / oder Betriebssystem ab. Kontaktieren Sie bitte Ihren Händler für Informationen über die unterstützten ScreenReader und Betriebssysteme.

Falls Sie Fragen zu diesem Gerät haben, kontaktieren Sie bitte Ihren Händler oder eine Optelec Niederlassung. Die Kontaktdaten finden Sie am Ende dieses Handbuchs.

# <span id="page-4-1"></span>**1.1. Über dieses Handbuch**

Dieses Handbuch wird Sie mit der Funktion Ihrer ALVA 640 Comfort vertraut machen. Bitte lesen Sie es sorgfältig, bevor Sie mit dem Gerät arbeiten. Beachten Sie bitte, dass dieses Handbuch ausschließlich die ALVA 640 Comfort beschreibt. Es enthält keine Installationshinweise oder Befehlslisten für Ihren ScreenReader. Schlagen Sie hierfür bitte in der Dokumentation des ScreenReaders nach.

# <span id="page-4-2"></span>**1.2. ALVA 640 Comfort Inhalt der Verpackung**

In der Verpackung Ihrer ALVA 640 Comfort befindet sich folgendes:

- ALVA 640 Comfort
- Ein Schutzetui
- USB Kabel
- Die Treibersoftware für Windows 7 und höher auf CD-ROM

Falls hiervon irgendetwas fehlt kontaktieren Sie bitte Ihren Händler.

# <span id="page-5-0"></span>**2. Kennenlernen Ihrer ALVA 640 Comfort**

Die ALVA 640 Comfort besteht aus 40 Braillezellen mit erweiterten Navigationsfunktionen und einer Brailleeingabetastatur. In diesem Kapitel wird der Aufbau des Gerätes detailliert beschrieben.

### <span id="page-5-1"></span>**2.1. Der Aufbau der ALVA 640 Comfort**

Die ALVA 640 Comfort liegt korrekt vor Ihnen, wenn die Brailletasten von Ihnen weg und die Daumentasten in Ihre Richtung zeigen.

Die ALVA 640 Comfort besteht aus:

- 1. 40-stellige Braillezeile
- 2. 2 eTouch Tasten (links der Braillezellen) zum scrollen nach links und rechts bzw. für weitere ScreenReader Funktionen
- 3. 2 eTouch Tasten (rechts der Braillezellen) zum scrollen nach links und rechts bzw. für weitere ScreenReader Funktionen
- 4. 5 Daumentasten zum Navigieren nach links, rechts, oben, unten sowie zur Rückkehr zur Cursorposition
- 5. 40 Cursor Routing Tasten
- 6. Mini USB Buchse
- 7. Ein/Aus Schalter
- 8. Feature Connector (Steckverbinder für Erweiterungen)
- 9. Strg-Taste
- 10.Eine Brailleeingabetastatur mit 8 Tasten (von links nach rechts Punkte 7, 3, 2, 1, 4, 5, 6, 8)
- 11.Windowstaste (zum Öffnen des Windows Start Menüs)
- 12.Eingabetaste
- 13.Alt-Taste
- 14.Leertaste 10

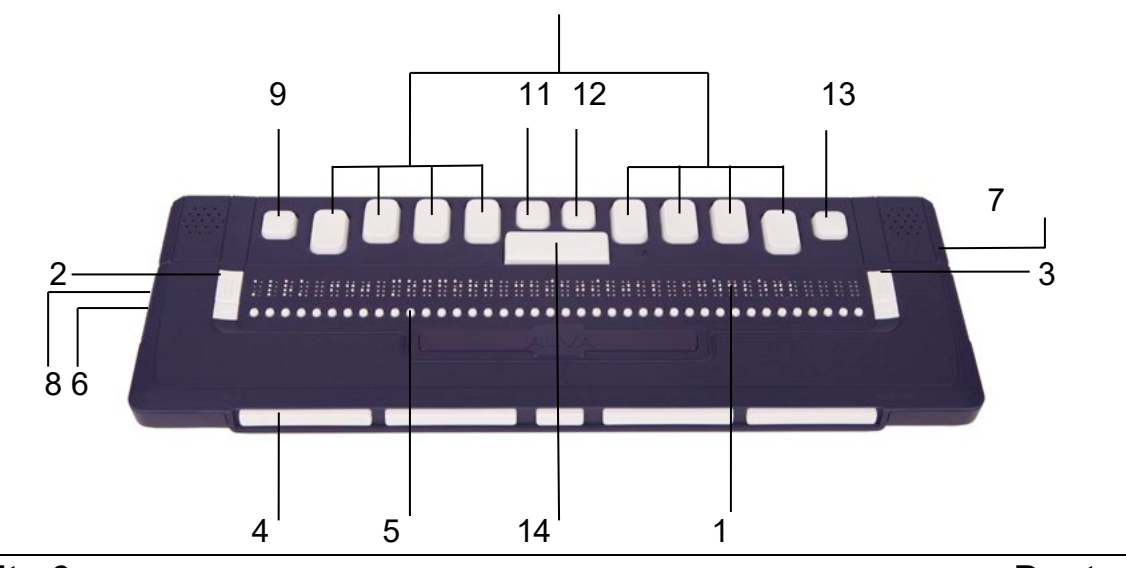

#### **2.1.1. Ober- und Vorderseite**

<span id="page-6-0"></span>Die ALVA 640 Comfort besitzt 40 Braillezellen. Darunter befindet sich eine Reihe kleiner Tasten, die als Cursor-Routing Tasten bezeichnet werden. Zu jeder Braillezelle gehört eine Cursor-Routing Taste, die verschiedene Funktionen ausführen kann. Links und rechts der Braillezellen befinden sich jeweils 2 eTouch Tasten zur Navigation.

### <span id="page-6-1"></span>**2.1.2. Rechte Seite**

An der rechten Seite befindet sich die Ein/Aus-Taste. Wenn diese Taste gedrückt ist, ist die Braillezeile eingeschaltet. Beim Einschalten wird ein Tonsignal ausgegeben.

### <span id="page-6-2"></span>**2.1.3. Linke Seite**

Auf der linken Seite befinden sich 2 Anschlüsse: von Vorn nach hinten sind das der Mini-USB Anschluss und der Feature Connector. Letzterer hat derzeit keine Funktion.

#### <span id="page-6-3"></span>**2.1.4. Daumen-, eTouch- und Cursor-Routing Tasten**

Die Bezeichnung der Tasten wird überall in diesem Handbuch und auch in der Dokumentation Ihres ScreenReaders verwendet. In diesem Kapitel erfahren Sie die grundsätzliche Tastenbelegung. Für spezielle Tastenbelegungen schauen sie bitte in der Dokumentation des verwendeten ScreenReaders nach.

#### eTouch Tasten

Die beiden Tasten jeweils rechts und links der Braillezellen heißen eTouch Tasten. Sie werden zum Scrollen nach links und rechts, bzw. für diverse Screenreader-Befehle verwendet.

- eTouch 1 Oben links, markiert mit 2 vertikalen Strichen
- eTouch 2 Unten links, markiert mit einem horizontalen Strich
- eTouch 3 Oben rechts, markiert mit 2 vertikalen Strichen
- eTouch 4 Unten rechts, markiert mit einem horizontalen Strich

#### Cursor-Routing tasten

Die Cursor-Routing-Tasten sind den entsprechenden Braillezellen oberhalb der jeweiligen Taste zugeordnet. Mit Ihnen kann der Cursor zur entsprechenden Brailleposition bewegt, ein Mausklick ausgeführt, oder zusätzliche Informationen zum Inhalt der gewünschten Braillezelle angezeigt werden.

#### Daumentasten

An der Vorderseite der Braillezeile sind 5 Tasten angeordnet, die sogenannten Daumentasten. 4 längere Tasten sind symmetrisch verteilt, in der Mitte befindet sich eine kleine Taste. Ein Druck auf die langen tasten navigiert nach links, rechts, oben und unten. Mit Hilfe der mittleren Taste bewegen Sie die Braillezeile zurück zum Cursor. Die Daumentasten werden von links nach rechts durchnummeriert (Daumentaste 1 bis Daumentaste 5).

### **2.1.5. ALVA 640 Comfort Brailleeingabetasten**

<span id="page-7-0"></span>Die ALVA 640 Comfort ist mit einer 8-Punkt Brailletastatur ausgestattet, welche sich direkt hinter den Braillezellen befindet. Neben den 8 Brailletasten gibt es die Leertaste, eine CTRL- und eine Alt-Taste, die Windowstaste, und die Eingabetaste. Die Leertaste ist die lange Taste in der Mitte. Rechts und links davon befinden sich die 8 rechteckigen Brailletasten. Die 4 quadratischen Tasten sind ALT, CTRL, Windowstaste und Eingabetaste. Die Tastenanordnung von links nach rechts lautet: STRG, Punkt7, Punkt3, Punkt2, Punkt1, Windowstaste, Eingabetaste, Punkt4, Punkt5, Punkt6, Punkt8 und die Alt-Taste.

# <span id="page-8-0"></span>**3. Installation**

In diesem Kapitel werden die generellen Installationsschritte für die ScreenReader JAWS, Window-Eyes und Dolphin Supernova, sowie die Einrichtung der Bluetooth® Verbindung erläutert.

Die ALVA 640 Comfort ist mit den meisten modernen Betriebssystemen kompatibel. Hierzu zählen Windows 7, Windows 8, Linux, Apple OS X, Apple iOS, Google Chrome OS und Android. Bitte konsultieren Sie die Dokumentation Ihres ScreenReaders zu speziellen Installationshinweisen.

# <span id="page-8-2"></span><span id="page-8-1"></span>**3.1. Einrichten der ALVA 640 Comfort**

### **3.1.1. Verbinden über USB**

Die ALVA 640 Comfort benötigt keine speziellen USB Treiber. Windows 7 (und höher, sowie die meisten anderen Betriebssysteme) erkennen die ALVA 640 Comfort automatisch und installieren die nötigen USB-Treiber.

- 1. Verbinden Sie die ALVA 640 Comfort über das beiliegende USB-Kabel mit Ihrem PC.
- 2. Auf dem Bildschirm wird jetzt ein 8GB USB Laufwerk angezeigt, welches die Treiber für Jaws, Window-Eyes und Supernova enthält.
- 3. Schalten Sie nun die ALVA 640 Comfort ein. Die notwendigen USB-Treiber werden nun automatisch installiert. Dieser Vorgang kann ungefähr eine Minute dauern. Bitte schalten Sie während der Installation die Braillezeile nicht aus. Verändern Sie die Installation nicht. Grundsätzlich ist keine weitere Eingabe erforderlich. Wenn die Verbindung erfolgt ist gibt die ALVA 640 Comfort eine akkustische Meldung ab und es erscheint die Meldung "USB verbunden".

### <span id="page-8-3"></span>**3.2. Installation der ALVA 640 Comfort ScreenReader Treiber**

Die Treiber für die meisten ScreenReader sind in den Produkten selbst enthalten, sie müssen also normalerweise nicht vom Laufwerk der ALVA 640 Comfort oder der beiliegenden CD-ROM installiert werden. In der Dokumentation Ihres ScreenReaders erfahren Sie, wie Sie dort die Braillezeile auswählen können.

Die Installation der Treiber auf CD empfehlen wir nur, falls sie neuer sind, als die im ScreenReader enthaltenen Treiber:

- 1. Legen Sie die ALVA 640 Comfort Software-CD in Ihr CD-ROM Laufwerk ein.
- 2. Das Setup-Programm startet automatisch, wenn die Autostart-Funktion Ihres Laufwerks eingeschaltet ist.
	- a. Falls nicht, wählen Sie aus dem Windows Startmenü den Menüpunkt "Ausführen" und geben "d:\setup.exe" ein, wobei "d:" der Laufwerksbuchstabe des CD-ROM Laufwerks ist und drücken die Eingabetaste.
- b. Alternativ können Sie das Setup auch vom internen Laufwerk der ALVA 640 Comfort ausführen.
- 3. Wählen Sie "Screenreader-Treiber installieren"
- 4. Das Setup-Programm wird Sie durch die Installation führen.
- 5. Ihr System wird automatisch nach installierten Versionen von JAWS, Window-Eyes und Dolphin Supernova durchsucht, und die notwendigen Treiber, Anleitungen und ALVA BC6 Bluetooth® Verbindungs-Utility werden installiert.

### <span id="page-9-0"></span>**3.3. Bluetooth® Verbindung**

Zum Verbinden der ALVA 640 Comfort über Bluetooth® wird das Alva Bluetooth® Utility benötigt. Es wird mit den ScreenReader Treibern installiert.

*Wichtig:*

*Bitte Benutzen Sie das ALVA Bluetooth Utility, um die Bluetooth-Verbindung herzustellen. Verwenden Sie nicht das Bluetooth-Menü von Windows, da hier nicht automatisch eine Verknüpfung zum ScreenReader erfolgt.*

#### **Kopplung der ALVA 640 Comfort über das ALVA BC6 Bluetooth®Utility**

- 1. Öffnen Sie das Alva Bluetooth® Utility von Ihrem Desktop oder über das Startmenü (alle Programme/Alva BC6/Alva Bluetooth® Utility);
- 2. Betätigen Sie die Schaltfläche "suchen";
- 3. Wählen Sie "Alva BC640 CF" aus der Liste und aktivieren Sie das Kontrollkästchen;
- 4. Klicken Sie dann auf "OK", falls Sie die Standard-PIN "0000" nicht geändert haben. Andernfalls geben Sie bitte die korrekte PIN ein und bestätigen mit "OK".

#### **Verbinden der ALVA 640 Comfort Brailleeingabetastatur über Bluetooth®:**

- 1. Wählen Sie im Alva Bluetooth® Utility erneut die "Alva BC640 CF" aus der Liste, die Sie soeben über Bluetooth® gekoppelt haben und öffnen Sie dann mit der Kontextmenütaste oder Shift+F10 das Kontextmenü;
- 2. Wählen Sie "Tastatur verbinden" aus dem Menü.
- 3. Ein weiteres Fenster öffnet sich. Wählen Sie dort "Alva" (anderes Gerät) und bestätigen mit Shift+F10;
- 4. öffnen Sie in diesem Fenster erneut das Kontextmenü.
- 5. Aus dem Menü wählen Sie "Eigenschaften" und dort auf der Registerkarte "Dienste" den Dienst "Tastatur".

*Hinweis: Diesen Schritt können Sie überspringen, falls Sie JAWS oder Supernova verwenden. Diese ScreenReader unterstützen die Tastatureingabe direkt und benötigen keine Braille Tastatur-Treiber.*

### **Kopplung der Alva 640 Komfort aufheben**

- 1. Wählen Sie Im ALVA Bluetooth® Utility die Alva 640 CF und öffnet sich. Wählen Sie dort "Alva" (anderes Gerät) und bestätigen;
- 2. Wählen Sie nun "Kopplung aufheben" und bestätigen Sie mit der Eingabetaste.

### *Beachten Sie bitte::*

- *A. Sie müssen Ihren ScreenReader neu starten, um die Bluetooth® -Verbindung herzustellen.*
- *B. Die meisten ScreenReader verwenden die erste Alva Braillezeile, die gefunden wird. Sorgen Sie also bitte dafür, dass die zu verwendete Braillezeile in der Liste der Geräte ganz oben steht. Falls nicht, können Sie die Reihenfolge der Einträge über entsprechende Schaltflächen ändern.*
- *C. Wenn Sie einfach nur das Kontrollkästchen neben der Braillezeile entfernen bedeutet das nicht, dass die Bluetooth®-Kopplung aufgehoben wird. Dadurch wird das Gerät lediglich vom ScreenReader ignoriert. Zum Aufheben der kopplung verwenden Sie bitte den entsprechenden Eintrag im Kontextmenü.*
- *D. Falls Sie mehrere Bluetooth® Stacks auf Ihrem System installiert haben, wählen Sie bitte beim ersten Start des Alva Bluetooth Utilities den zu verwendenden Bluetooth Stack aus.*

# <span id="page-11-0"></span>**4. Das ALVA 640 Comfort Menü**

Dieses Kapitel beschreibt das sogenannte interne Menü der ALVA 640 Comfort.

Nach dem Einschalten der ALVA 640 Comfort wird folgendes angezeigt:

"ALVA 640 Comfort" gefolgt von Datum und Uhrzeit.

Dieser Text verschwindet automatisch, wenn die Alva erfolgreich mit einem Gerät verbunden und der ScreenReader geladen wurde.

### <span id="page-11-2"></span><span id="page-11-1"></span>**4.1. Internes Menü**

#### **4.1.1. Aktivieren des internen Menüs**

Zum aktivieren des Menüs drücken Sie bitte die Tastenkombination Leertaste+M (Braille 1,3 und 4) und wählen Sie dann den Eintrag "Einstellungen" mit der Cursor-Routing Taste.

Zum Verlassen des Menüs drücken Sie bitte die eTouch Taste 1. Das ist die Taste mit den zwei vertikalen Strichen links von den Braillezellen.

<span id="page-11-3"></span>*Hinweis: Abhängig von Ihrem ScreenReader müssen Sie diesen evtl. beenden, bevor Sie an der Braillezeile das interne Menü öffnen können.*

### **4.1.2. Ändern von Einstellungen im internen Menü**

Das interne Menü ermöglicht Ihnen, die Einstellungen der ALVA 640 Comfort zu ändern oder einzusehen.

Verwenden Sie folgende Tasten zum Navigieren innerhalb des menüs:

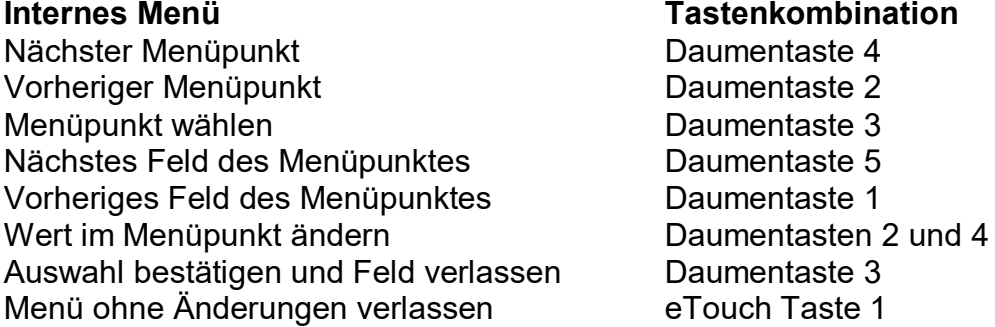

Wenn ein Menüpunkt aktiviert wurde, wird das durch die Punkte 7 und 8 unter dem Text gekennzeichnet.

Das interne Menü besteht aus folgenden Einträgen:

Batterie: 45%, laden

**Batterie.** Hier wird der Ladezustand des internen Akkus angezeigt. Falls eine USB-Verbindung besteht, wird der Akku automatisch über USB geladen.

Notizblock

**Notizblock.** Aktiviert den eingebauten Notizblock. Der Notizblock kann mit der Tastenkombination Leertaste+N aktiviert werden. Bitte beachten Sie dass abhängig vom benutzten ScreenReader dieser vor Öffnen des Notizblockes beendet werden muss.

Datum/Uhrzeit: 01/01/2008 01:00:00

**Datum und Uhrzeit.** Dieser Menüpunkt zeigt das aktuelle Datum und die Uhrzeit an. Zum Einstellen dieser Parameter werden die Menüpunkte "Datum einstellen", "Uhrzeit einstellen" und Datums/Zeitformat einstellen" verwendet.

Bluetooth® Status: Verbunden

**Bluetooth® Status** zeigt an, ob die ALVA 640 Comfort über Bluetooth® mit einem Gerät verbunden ist oder nicht.

Bluetooth® Kopplungsmodus einschalten

**Bluetooth® Kopplungsmodus einschalten.** Beim Aktivieren dieses Menüpunktes wird die aktuelle Blutooth® -Verbindung getrennt und die ALVA 640 Comfort für andere Geräte sichtbar gemacht. Dies ereichen Sie ebenfalls, indem Sie die Braillezeile aus- und wieder einschalten.

Bluetooth®: Ein

**Bluetooth® Ein/Aus.** Das Bluetooth® -Modul der ALVA 640 Comfort kann hier einund ausgeschaltet werden.

Bluetooth® PIN: 0000

**Bluetooth® PIN.** Die ALVA 640 Comfort ist durch eine Personal Identifikation Number (PIN) vor dem Zugriff von anderen Bluetooth® –Geräten geschützt. Hier können Sie eine persönliche PIN festlegen. Im Auslieferungszustand lautet die PIN "0000". Diese PIN wird zum Verbindungsaufbau durch einen PC oder ein anderes Bluetooth® -Gerät benötigt. Die Ziffern im Menüpunkt ändern Sie mit den Pfeiltasten.

Bluetooth Gerätename: ALVA BC640 CF

**Bluetooth® Gerätename.** Legen Sie hier den Bluetooth® -Namen der ALVA 640 Comfort fest. Über diesen Namen können Sie das Gerät eindeutig identifizieren, wenn Sie z. B. mit dem PC die Bluetooth® -Umgebung durchsuchen. Voreingestellt

**Deutsch Seite 13**

ist der Bluetooth® Name ALVA BC640 CF. Beachten Sie, dass zur Verbindung mit Apple IOS und Android Geräten der Bluetooth Name mit "ALVA BC640" beginnen muss.

Schlafmodus: 30

**Schlafmodus.** Standardmäßig wird der Schlafmodus nach 30 Minuten aktiviert. Sie können einen Wert von 5, 10, 15 oder 30 Minuten einstellen. Nach dieser Zeit schaltet sich die Alva in den Standbymodus, wenn Sie keine Taste drücken. In diesem Zustand verbraucht sie nahezu keinen Strom. Durch Wählen der Einstellung "nie" wird der Schlafmodus deaktiviert.

Braille Konfiguration

**Braille Konfiguration.** Das Untermenü der Braillekonfiguration enthält drei Menüpunkte: Tastaturlayout, Brailletabelle und Braille-Kurzschrifttabelle (Grad2). Diese drei Menübereiche werden für die Übersetzung der Brailleeingabe über die 8- Tasten Brailletastatur in das interne Notizbuch und Screenreader oder Screenreadertreiber ohne Braillesupport verwendet.

Apple Voice Over, Android BrailleBack, JAWS und Dolphin Supernova sind Beispiele für Screenreader die Brailleeingabe verarbeiten. Bei Verwendung eines dieser ScreenReader werden die Einstellungen in diesem Menü nicht benutzt.

Es ist deshalb wichtig, dass Sie das gleiche Tastatur-Layout in der ALVA 640 Comfort wählen, welches in Windows eingestellt ist. Sie finden diese Einstellung unter Windows in der Systemsteuerung unter "Regions- und Sprachoptionen/ Sprache/ ". Die ALVA 640 Comfort wird automatisch versuchen, zur eingestellten Tastatursprache eine passende Brailletabelle zu finden, falls vorhanden. Falls keine passende Brailletabelle gefunden werden kann, wird diese Einstellung nicht geändert. Sie können dann manuell eine Brailletabelle wählen. Standardmäßig wird die NABCC (nordamerikanische Brailletabelle) und die US englische Kurzschriftbrailletabelle verwendet. Die selektierte Brailletabelle wird im lokalen Menü benutzt.

Beachten Sie bitte, dass jeder Screenreader seine eigenen Brailletabellen mitbringt. Deshalb kann die dargestellte Brailleschrift nicht von der ALVA 640 Comfort kontrolliert werden. Eine Auswahl der übersetzenden Brailletabelle muss in den Screenreader selbst erfolgen.

Zum Ein- bzw. Ausschalten der Kurzschrifteingabe (Grad 2) drücken Sie Leertaste + B1245 (Brailletasten 1, 2, 4, 5). Die ALVA 640 Comfort wird diese Ein- bzw. Ausschaltung durch eine Reihe von Signaltönen bestätigen. Leertaste + B234 schaltet die speziellen Zeicheneinstellungen für Landessprachen mit benötigter Mehrspracheneingabe ein oder aus. Sollte arabische Brailleschrift ausgewählt worden sein benötigt man diese Umschaltung zwischen englischer und arabischer Eingabe. *Achtung: JAWS und Dolphin Supernova benutzen ihre eigene Übersetzung und ignorieren die ALVA 640 Comfort Brailleübersetzung. Deshalb wird die Eingabe Leertaste + B1245 bei Benutzung dieser Screenreader ignoriert.*

Punktstärke: 5

**Punktstärke.** Wählen Sie hier die Stärke der Braillepunkte. Wenn Sie harte Punkte bevorzugen, stellen Sie den Wert 5 ein. Möchten Sie lieber weiche, schwächere Punkte, wählen Sie einen niedrigeren Wert. Die Standardeinstellung ist 5.

Statuszellen Anzahl: 0

**Statuszellen Anzahl.** Die Standardeinstellung für die Statuszellen beträgt 0. Wählen Sie hier die Anzahl der Statuszellen mit 1 bis 20. Ist 0 gewählt so sind die Statuszellen deaktiviert und es werden alle 40 Braillezellen für die Anzeige von Text und Daten verwendet. Statuszellen können zusätzliche Informationen über Textattribute, Windowseinstellungen oder Screenreadereinstellungen geben.

*Beachten Sie bitte dass einige Screenreader wie z.B. JAWS diese Einstellung ignorieren. Ziehen Sie bitte das jeweilige Screenreader-Handbuch hinzu.*

Statuszellen: Links

**Statuszellen.** Standardmäßig befinden sich die Statuszellen auf der linken Seite. Wählen Sie hier, ob die Statuszellen auf der linken oder rechten Seite liegen sollen.

*Beachten Sie bitte dass einige Screenreader wie z.B. JAWS diese Einstellung ignorieren. Ziehen Sie bitte das jeweilige Screenreader-Handbuch hinzu.*

Trennungspunkt Konfigurationsmenü

**Trennungspunkt.** Wenn der Trennungspunkt der **aktiviert ist**, wird die Braillezeile in zwei Bereiche geteilt. Dadurch sind Sie in der Lage, mit zwei Geräten gleichzeitig zu interagieren. Z.B. kann im ersten Teil der Braillezeile Informationen Ihres Mobiltelefons über Bluetooth® angezeigt werden, während dessen im zweiten Teil die Ausgabe Ihres PC-Screenreaders über USB angezeigt wird. Die verbleibende Braillezelle zwischen diesen beiden Bereichen wird durch das Setzen von allen 8 Punkten als Trennzeichen benutzt. In dem ersten Teil werden standardmäßig Daten angezeigt, die über die Bluetooth®-Verbindung kommen. Im zweiten Bereich werden die Daten angezeigt, die über die USB-Verbindung zur Braillezeile gelangen. Das Ein- und Ausschalten der Funktion "Trennungspunkt" können Sie nur nutzen, wenn diese von Ihrem Screenreader unterstützt wird. Schauen Sie hierfür bitte im Handbuch Ihres Screenreaders nach.

Trennungspunkt Konfigurationsmenü: Trennungspunkt aktiv: Aus

**Trennungspunkt aktiv.** Der erste Punkt in dem Trennungspunkt Konfigurationsmenü ist die Option den Trennungspunkt ein- oder auszuschalten.

Trennungspunkt Konfigurationsmenü: Trennungspunkt: 5

**Trennungspunkt.** Stellen Sie mit der Anzahl der Zellen die Position der Trennungsfunktion ein.

Trennungspunkt Konfigurationsmenü: Zeilenaufteilung: BT-USB

**Zeilenaufteilung.** Mit dieser Option legen Sie fest, welcher Bereich auf der Braillezeile welcher Verbindung zugewiesen wird**.** Normalerweise ist der erste Bereich der Bluetooth®-Schnittstelle und der zweite Bereich der USB-Schnittstelle zugeordnet. Die Zeilenaufteilung kann mit der Kombination Leertaste+M geändert werden. In dem Menüpunkt "Bevorzugtes Interface" kann mit Hilfe des Cursorrouting umgeschaltet werden.

Trennungspunkt Konfigurationsmenü: Tastenzuweisung: Linkes Segment

**Tastenzuweisung.** Mit dieser Funktion werden die Tasten der ALVA 640 Comfort der linken oder der rechten Seite und des entsprechenden Anschlusses zugewiesen. Die Zeilenaufteilung kann mit der Kombination Leertaste+M geändert werden. In dem Menüpunkt "Bevorzugtes Interface" kann mit Hilfe des Cursorrouting umgeschaltet werden.

Tastenwiederholung: Ein

**Tastenwiederholung.** Die Tastenwiederholung für die Daumentasten kann hier einbzw. ausgeschaltet werden. Ist diese Option eingeschaltet, wird der Tastendruck beim Drücken einer Daumentaste länger als eine halbe Sekunde wiederholt. So können Sie z. B. schnell nach oben oder unten scrollen.

Zweite Reihe CR Tasten: Ein

**Zweite Reihe CR Tasten.** Die ALVA 640 Comfort ist nur mit einer Reihe von Cursor-Routing-Tasten ausgestattet. Sie können allerdings eine zweite Routingtaste emulieren, indem Sie die Taste gedrückt halten. So kann z. B. mit einer Routingtaste sowohl ein linker, als auch ein rechter Mausklick ausgelöst werden. Ein kurzer Druck auf eine der Routingtasten bezieht sich auf die erste Reihe, ein langer Druck auf die zweite Reihe der Cursor-Routing-Tasten. Die ALVA 640 Comfort leitet diese Information dann an Ihren Screenreader weiter. Sie können die Verzögerung zwischen dem kurzen und dem langen Tastendruck im Menü einstellen. Normalerweise beträgt diese eine halbe Sekunde. Die Belegung der beiden Reihen von Routingtasten wird in Ihrem Screenreader eingestellt. Schauen Sie hierfür bitte in der Dokumentation des Screenreaders nach.

Verzögerung zweite Reihe CR Tasten: 500 ms

**Verzögerung zweite Reihe CR Tasten.** Die Länge der Pause, bevor die zweite Routingtaste aktiviert wird, kann mit der Einstellung der Verzögerungszeit verändert werden. Sie beträgt in der Werkseinstellung 500 ms.

Töne: Aus

**Töne** können hier ein- bzw. ausgeschaltet werden. Sind sie eingeschaltet, wird bei jedem Tastendruck ein kurzer Ton ausgegeben. Bevorzugen Sie keinen Ton so wählen Sie "Aus". Diese Einstellung kann für jede Gruppe von Tasten separat vorgenommen werden.

Cursor-Routing Ton: Ein

**Cursor-Routing Töne** können hier ein- bzw. ausgeschaltet werden. Ist diese Option aktiviert, wird beim Drücken jeder Routingtaste ein kurzer Ton ausgegeben. Bevorzugen Sie keinen Ton so wählen Sie "Aus".

eTouch Tasten Ton: Ein

**eTouch Tasten Töne** können hier ein- bzw. ausgeschaltet werden. Ist diese Option aktiviert, wird beim Drücken jeder eTouch-Taste ein kurzer Ton ausgegeben. Bevorzugen Sie keinen Ton so wählen Sie "Aus".

Daumentasten Ton: Ein

**Daumentasten Töne** können hier ein- bzw. ausgeschaltet werden. Ist diese Option aktiviert, wird beim Drücken jeder Daumentaste ein kurzer Ton ausgegeben. Bevorzugen Sie keinen Ton so wählen Sie "Aus".

Uhrzeit einstellen: 01:01:00

**Uhrzeit einstellen.** Mit dieser Option können Sie die Uhrzeit der ALVA 640 Comfort einstellen.

Datum einstellen: 01:01:2008

**Datum einstellen.** Mit dieser Option können Sie das Datum der ALVA 640 Comfort einstellen.

Datumsformat: tt-mm-jjjj

**Datumsformat.** Stellen Sie hier das Format ein, in dem das Datum angezeigt werden soll. Die Standardeinstellung ist Tag-Monat-Jahr. Es stehen die Formate Tag-Monat-Jahr, Jahr-Monat-Tag und Monat-Tag-Jahr zur Verfügung.

Datums-Trennzeichen: /

**Datums-Trennzeichen.** Stellen Sie hier das Datums-Trennzeichen ein. Die Standardeinstellung ist "/". Es stehen die Trennzeichen "/", "-" und "." zur Verfügung.

Zeitformat: 24 Stunden

**Zeitformat.** Stellen Sie hier das Zeitformat ein. Die Standardeinstellung ist 24 Stunden. Sie können Sie die Uhrzeitanzeige von 24 auf 12 Stunden ändern.

Zeit-Trennzeichen: :

**Zeit-Trennzeichen.** Stellen Sie hier das Zeit-Trennzeichen ein. Die Standardeinstellung ist ":". Es stehen die Trennzeichen "." und ":" zur Verfügung.

Landessprache: **Deutsch** 

**Landessprache.** Wählen Sie die Landessprache für das interne Menü.

Bevorzugtes Interface: Bluetooth®

**Bevorzugtes Interface.** Wählen Sie den bevorzugten Verbindungstyp: Bluetooth® oder USB falls die Alva 640 Comfort gleichzeitig per USB und Bluetooth® verbunden ist. Die Kommunikation erfolgt nur mit der eingestellten Verbindung. Standardmäßig ist der bevorzugte Verbindungstyp auf Bluetooth® eingestellt.

ALVA Systemlaufwerk: Ein

**ALVA Systemlaufwerk.** Wenn das Systemlaufwerk eingeschaltet ist, können Sie auf das interne Laufwerk über Windows zugreifen. Bei ausgeschalteter Option wird beim Einschalten der ALVA 640 Comfort das Laufwerk im Windows Explorer nicht geöffnet und Sie können ebenfalls nicht über Windows auf das Laufwerk zugreifen.

BT MAC: xxxx:xx:xxxxxx

**BT MAC** bezieht sich auf die Bluetooth® MAC Adresse der ALVA 640 Comfort. Jedem Bluetooth® -Gerät ist eine eindeutige Mac-Adresse zugeordnet.

Firmware: 2.10.5 BT: 1.20.0

**Firmware Version.** Hier sehen Sie die installierte Firmwareversion Ihrer ALVA 640 Comfort, sowie die Version des integrierten Bluetooth-Moduls.

Hardware: 98

**Hardware Version.** Bezeichnet die Hardware-Version Ihrer ALVA 640 Comfort.

Auf Standardeinstellungen zurücksetzen

**Auf Standardeinstellungen zurücksetzen.** Mit dieser Option können Sie Ihre ALVA 640 Comfort auf die Standardeinstellungen zurücksetzen. Alternativ können Sie dies auch durch das Löschen der Datei "settings.a6" erreichen, welche sich auf dem internen Laufwerk des Gerätes befindet. Gehen Sie hierzu bitte folgendermaßen vor:

- Verbinden Sie die ALVA 640 Comfort mit dem USB-Anschluss Ihres Computers, indem Sie das beiliegende USB-Kabel verwenden.
- Nun öffnet sich automatisch das ALVA BC6 Laufwerk.
- Öffnen Sie den Ordner "System".
- Suchen Sie die Datei "SETTINGS.A6" und löschen Sie diese.

Durch gleichzeitiges Drücken der Daumentasten 1 und 5 während des Einschaltens können Sie das interne Laufwerk formatieren. Hierbei gehen allerdings alle Daten inkl. Ihrer Notizen verloren. Nach diesem Formatieren des Laufwerkes müssen die Kurschrift-Brailletabellen neu installiert werden. Ohne diese Tabellen ist die Braille-Kurzschrift ausgeschaltet. Zur Installation starten Sie bitte den ALVA Setup. *Hinweis*: Der Systemordner ist versteckt. Um ihn zu sehen, müssen Sie in den Explorer-Einstellungen die Option "versteckte Dateien anzeigen" aktivieren.

**Testmodus** 

**Testmodus.** Wählen Sie den Testmodus wenn Sie das Gefühl haben dass Ihre Braillezeile nicht mehr korrekt arbeitet. Die ALVA 640 Comfort hat zwei eingebaute Tests: Ein Braillezellentest und ein Tastentest. Beim Tastentest erzeugt ein Tastendruck ein Braillemuster, beim Braillezellentest werden alle Braillepunkte zyklisch kontinuierlich getestet.

### <span id="page-18-0"></span>**4.2. Das Bluetooth® Menü**

Über das Schnellmenü Leertaste+M gelangen Sie in das Bluetooth® Menü. Öffnen Sie das Bluetooth® Menü mit den Cursor-Routing. Um das Bluetooth® Menü zu verlassen drücken Sie die eTouch Taste 1.

BT: Braille Tastatur

**Bluetooth® Menü.** Das Bluetooth® Menü zeigt den Verbindungsstatus der verschiedenen Bluetooth®-Verbindungen. Besteht die Verbindung, wird dies mit den gesetzten Punkten 7 und 8 gekennzeichnet. Durch Drücken der Cursor-Routing Tasten auf eine Verbindung können Sie diese Bluetooth®-Verbindung herstellen oder trennen.

**Deutsch Seite 19**

# <span id="page-19-0"></span>**5. Stromversorgung**

Die ALVA 640 Comfort kann zweifach mit Strom versorgt werden:

- **UDER**: USB:
- Über den integrierten Akku;

Nachfolgend finden Sie weitere Informationen über jede dieser Möglichkeiten.

### <span id="page-19-1"></span>**5.1. USB Stromversorgung**

Wenn Sie Ihre ALVA 640 Comfort direkt über USB mit einem PC verbinden, wird sie über diese Schnittstelle mit Strom versorgt. Die USB-Schnittstelle liefert genügend Strom zum Betrieb der ALVA 640 Comfort sowie zum Laden des integrierten Akkus.

### <span id="page-19-2"></span>**5.2. Integrierte Akkus**

Wenn keine USB-Verbindung besteht, wird die ALVA 640 Comfort durch die integrierten Akkus mit Strom versorgt. Diese liefern für bis zu 12 Stunden Strom, wenn sie vollständig geladen wurden.

# <span id="page-20-0"></span>**6**. **Verwenden der Brailletastatur**

Dieses Kapitel gibt einen Überblick über die verfügbaren Braille-Tastenkombinationen zum Emulieren von Tastatur Funktionstasten. Es gibt zwei Typen von Funktionstasten; Chord-Befehle zum Emulieren von Tastatur Funktionstasten und Prefix-Chord-Befehle zum Emulieren von Funktionstastenkombinationen.

### <span id="page-20-1"></span>**6.1. Chord Befehle**

Chord Befehle sind Tastenkombinationen, welche zusammen mit der Leertaste gedrückt werden. Sie werden für die Emulation von Tasten wie Pos1, End, Rücktaste, Entfernen und Escape benutzt.

Beachten Sie bitte, dass diese Befehle nur mit ScreenReadern verwendet werden können, die keine direkte Brailleeingabe unterstützen. JAWS, Dolphin Supernova, Voice Over und BrailleBack haben ihre eigenen Befehle für diese Funktionen. Bitte sehen Sie in der Dokumentation des ScreenReaders nach, um diese zu erfahren.

Nachfolgende Tabelle zeigt die verfügbaren Chord Befehle.

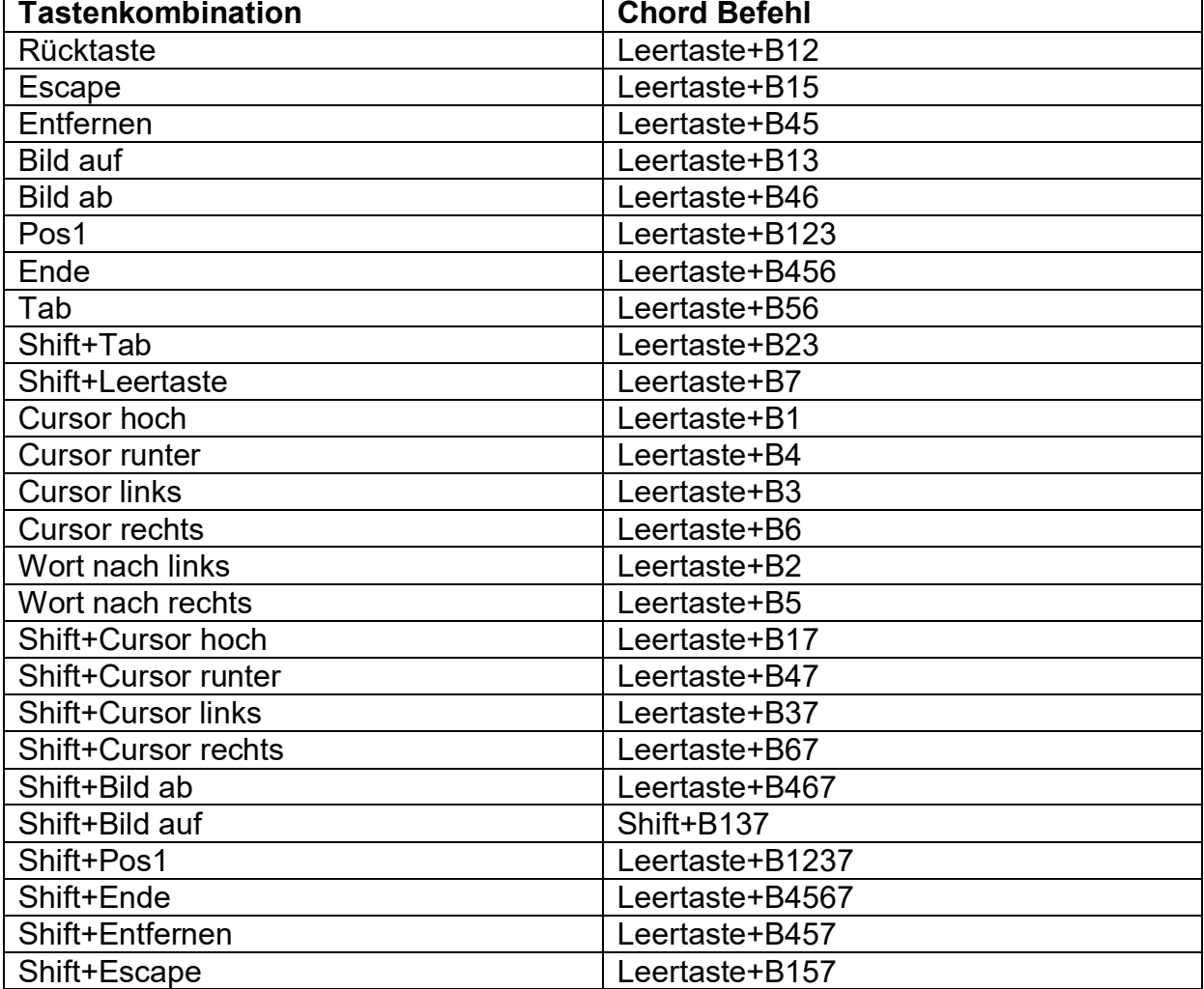

#### **Übersicht der Chord Befehle**

### <span id="page-21-0"></span>**6.2. Mehrteilige Chord Befehle**

Es gibt vier mehrteilige Chord Befehle zum Emulieren der Tasten F1–F12 (Leertaste+B124 zum Aktivieren der F-Tasten, gefolgt von den Zahlen 1–12), Einfügen (Leertaste+B24), Feststelltaste (Leertaste+B14) und Numlock (Leertaste+B136).

Um eine der Funktionstasten F1 bis F12 zu drücken, drücken Sie zunächst Leertaste+B124 (Leertaste+f) gefolgt von einem Buchstaben. Die Nummern der Funktionstasten werden durch die Buchstaben a – l dargestellt. Der Buchstabe "a" steht für F1 und "l" für F12. Um F1 über Ihre Braille-Tastatur zu betätigen, drücken Sie Leertaste+B124 gefolgt von "a". Drücken Sie erneut Leertaste+B124, um den Funktionstastenmodus zu verlassen.

Genau so können Sie Leertaste+B24 für Einfügen, Leertaste+B14 für die Feststelltaste oder Leertaste+B136 für die Numlocktaste drücken. Um z.B. den Befehl Einfügen + j auszuführen, drücken Sie Leertaste+B24 gefolgt von "j" (B245). Ein zweimaliges Drücken von Einfügen, Feststelltaste oder Numlock ändert den Status der jeweiligen Funktion.

### <span id="page-21-1"></span>**6.3. Kurzschrift Eingabe Ein/Aus**

Der Chord+g Befehl oder Leertaste+B1245 schaltet die Kurzschrifteingabe (Grad2) ein, bzw. aus. Die Kurzschrift Brailletabelle können Sie im Menü *Braille Konfiguration*  einstellen.

Bevor Sie mit der Kurzschrift-Brailleeingabe beginnen stellen Sie bitte sicher dass die Kurzschrift-Brailletabelle installiert ist.

Zum Installieren gehen Sie wie folgt vor:

1. Schließen Sie Ihre ALVA 640 Comfort an einen PC über USB an und schalten Sie die ALVA 640 Comfort ein;

2. Starten Sie die ALVA 640 Comfort Installation durch Auswählen des Setup auf der CD oder des internen ALVA BC6 USB Laufwerkes;

3. Wählen Sie das Feld "Install contracted Braille Tables" und warten auf die Fertigstellung des Setups.

*Achtung:*

*Dolphin Supernova, JAWS und Voice Over haben ihre eigene Kurzschriftübersetzung.* 

### <span id="page-21-2"></span>**6.4. Spezielle Sonderzeichen Ein/Aus**

Mit Leertaste+B234 können Sie die Eingabe spezieller Sonderzeichen aktivieren. Diese Option wird für die Eingabe arabischer Blindenschrift verwendet. Hierdurch kann arabischer und englischer Text eingegeben werden, ohne jeweils die Brailletabelle wechseln zu müssen.

# <span id="page-22-0"></span>**7. Notizblock**

Über den Notizblock können Sie Notizen im internen Speicher der ALVA 640 Comfort eingeben und auch speichern. Darüber hinaus bietet der Notizblock einige elementare Editierfunktionen wie kopieren, ausschneiden, einfügen und eine Blockfunktion.

Sie benötigen keine Verbindung zum PC, um den Notizblock zu verwenden. Zur Eingabe von Notizen muss die Brailletastatur der ALVA 640 Comfort verwendet werden. Eine Eingabe über die PC-Tastatur ist nicht möglich.

Der im Notizblock eingegebene Text wird im Text-Format gespeichert und kann unter Windows weiterverarbeitet werden. Für die richtige Übersetzung der Brailleeingabe in das Textformat muss die korrekte Brailletabelle in der Braille-Konfiguration im lokalen Menü ausgewählt sein. Geben Sie Text in Kurzschrift ein so wird der Text auch in Kurzschrift gespeichert. Um den Text in das Textformat übersetzen zu lassen, wählen Sie zum Speichern der Datei die Menüoption "Kurzschrift nach Text" im Notizbuch Braille Menü.

Mit dem Notizblock können Sie Texte lesen, die im "txt"-Format erzeugt durch Windows Notepad oder Word vorliegen. Dateien können von und in das ALVA 640 Comfort Systemlaufwerk mit dem Windows Explorer kopiert werden. Stellen Sie sicher dass die Dateien in das Notizblockverzeichnis des ALVA 640 Comfort Systemlaufwerkes kopiert wurden.

### <span id="page-22-1"></span>**7.1. Notizblock öffnen**

Zum Öffnen des Notizblocks:

Drücken Sie Leertaste+B1345 um den Notizblock zu starten. Alternativ öffnen Sie das lokale Menü zum Starten des Notizblocks.

Bei beiden Möglichkeiten wird automatisch ein neues Dokument geöffnet. Um den Notizblock öffnen zu können, müssen Sie Ihren Screenreader beendet haben.

### <span id="page-22-2"></span>**7.2. Verwenden des Notizblocks**

In diesem Kapitel werden die verschiedenen Editierfunktionen detailliert erläutert.

### <span id="page-22-3"></span>**7.2.1. Text eingeben**

Sie können Ihre Notizen über die Brailletastatur des ALVA 640 Comfort eingeben. Benutzen Sie hierfür die folgenden Editierbefehle:

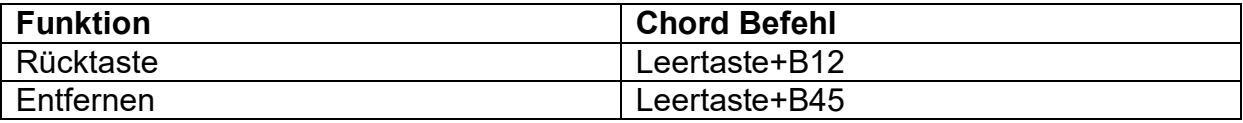

### **7.2.2. Text Navigation**

<span id="page-23-0"></span>Verwenden Sie folgende Chord Befehle, um durch den Text zu navigieren:

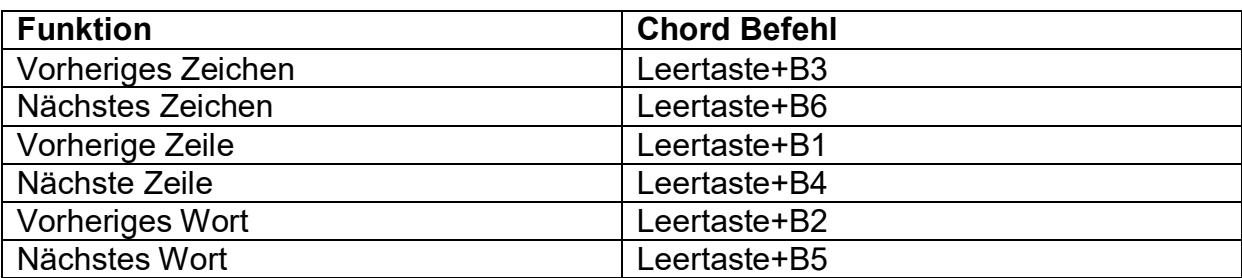

Alternativ können auch die Routingtasten zur Navigation durch den Text genutzt werden.

### <span id="page-23-1"></span>**7.2.3. Einen Block definieren**

Einen Textblock können Sie folgendermaßen definieren:

- 2. Gehen Sie mit dem Cursor an den Anfang des gewünschten Textes;
- 3. Drücken Sie CTRL+J zum Setzen der Anfangsmarkierung;
- 4. Gehen Sie nun mit dem Cursor an das Ende des gewünschten Textes;
- 5. Drücken Sie CTRL+K, um das Ende festzulegen.

Der markierte Text kann kopiert, ausgeschnitten und überall im Text eingefügt werden. Die Kurzbefehle für Ausschneiden, Kopieren und Einfügen sind CTRL+X, CTRL+C und CTRL+V. Diese Befehle sind im Notizblockmenü aufgeführt.

### <span id="page-23-2"></span>**7.2.4. Notizen lesen**

Mit den folgenden Befehlen können Sie Ihre Notizen lesen:

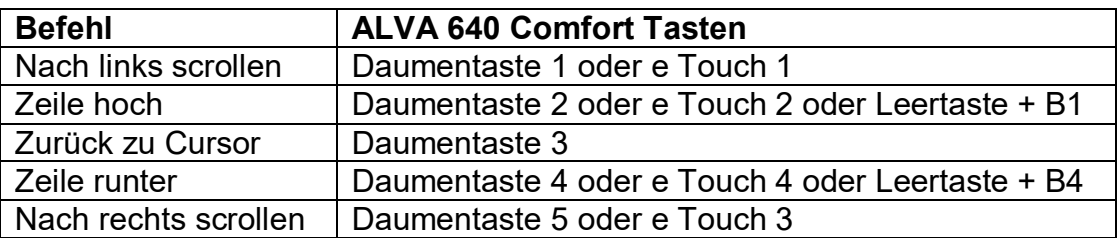

### <span id="page-24-0"></span>**7.3. Das Menü des Notizblocks**

Das Menü kann mit der ALT-Taste aktiviert werden. Mit Hilfe der Routingtasten aktivieren Sie einen Menüpunkt. Drücken Sie erneut die ALT-Taste, um das Menü zu verlassen. Menüeinträge können auch per Kurztaste erreicht werden. Eine Liste dieser Kurztasten finden Sie im Kapitel 7.4.

### <span id="page-24-1"></span>**7.3.1. Das Hauptmenü des Notizblocks**

Drücken Sie die ALT-Taste, um ins Hauptmenü zu gelangen. Es besteht aus folgenden Untermenüs:

- **Datei**
- Bearbeiten
- **Braille**
- **Hilfe**

Drücken Sie erneut die ALT-Taste, um das Menü zu verlassen.

#### <span id="page-24-2"></span>**7.3.1.1.Datei Menü**

Sie erreichen das Datei-Menü, indem Sie mit Hilfe der Routingtasten im Hauptmenü auf den Eintrag Datei klicken. Es besteht aus folgenden Menüpunkten:

- Neu
- Öffnen
- **Speichern**
- Speichern unter
- Löschen
- Beenden

#### Neue Notiz

Klicken Sie auf "Neu", wenn Sie eine neue Notiz erstellen möchten. Falls die letzte Notiz noch nicht gespeichert wurde, werden Sie dazu aufgefordert.

#### Notiz öffnen

Klicken Sie im Datei-Menü mit Hilfe der Routingtasten auf den Menüpunkt "öffnen", um eine bestehende Notiz zu öffnen. Sie erhalten nun eine Liste der gespeicherten Notizen.

#### Notiz speichern

Speichern Sie die Notiz im Datei-Menü durch "Speichern". Gibt es noch keinen Namen, geben Sie jetzt einen Namen gefolgt von der Eingabetaste ein.

#### Speichern unter

Dieser Menüpunkt erlaubt es Ihnen, Ihrer Notiz einen Namen zu geben. Falls der eingegebene Name bereits existiert, werden Sie gefragt, ob Sie die vorhandene Datei überschreiben wollen. Antworten Sie mit "Nein", um einen anderen Namen zu wählen.

#### Notiz löschen

Wenn Sie auf Löschen drücken, werden Sie gefragt, welche Datei Sie löschen wollen. Sie müssen das Löschen der gewählten Notiz mit "JA" bestätigen.

### Notizblock beenden

Drücken Sie Beenden um den Notizblock zu schließen. Falls Sie Ihre Notiz noch nicht gespeichert haben, werden Sie gefragt, ob Sie dies jetzt tun möchten. Klicken Sie auf "Ja", um die Notiz zu speichern. Wenn Sie auf "Nein" klicken, wird die Notiz nicht gespeichert und der Notizblock geschlossen.

### <span id="page-25-0"></span>**7.3.1.2. Bearbeiten Menü**

Das Bearbeiten-Menü besteht aus folgenden Menüpunkten:

- Ausschneiden
- Kopieren
- Einfügen
- Suchen
- Weitersuchen

#### Ausschneiden

Drücken Sie "Ausschneiden" um den markierten Text zu entfernen und in die Zwischenablage zu kopieren. Sie können Ihn an jeder beliebigen Position im Text wieder einfügen. Die Kurztaste für den Befehl "Ausschneiden" ist CTRL-X.

#### Kopieren

Drücken Sie "Kopieren" um den markierten Text in die Zwischenablage zu kopieren. Er kann an jeder beliebigen Position wieder eingefügt werden. Die Kurztaste zum "Kopieren" ist CTRL+C.

#### **Einfügen**

Um einen zuvor ausgeschnittenen oder kopierten Text einzufügen, klicken Sie bitte "Einfügen". Die Kurztaste zum "Einfügen" ist CTRL+V.

### **Suchen**

Verwenden Sie diese Funktion zum Finden eines Wortes oder einer Zeichenkette. Geben Sie den gesuchten text ein, und drücken Sie dann die Eingabetaste.

#### **Weitersuchen**

Bewegt den Cursor zur nächsten Fundstelle.

### <span id="page-25-1"></span>**7.3.1.3. Braille**

Wenn Sie Text in Kurzschrift eingeben, wird dieser auch so gespeichert. Eine Konvertierung der "Kurzschrift nach Text" ist in der deutschen Variante noch nicht unterstützt. Erfragen Sie bei Ihrem Ihr Servicebüro oder lokalen Händler gegebenenfalls die Verfügbarkeit.

### <span id="page-25-2"></span>**7.3.1.4. Hilfe**

Das Hilfe-Menü zeigt den Infobildschirm an. Drücken Sie Leertaste+B15, um diesen wieder zu verlassen.

# <span id="page-26-0"></span>**7.4. Notizblock Kurztasten Kombinationen**

Nachfolgend eine Übersicht der am häufigsten verwendeten Kurztasten:

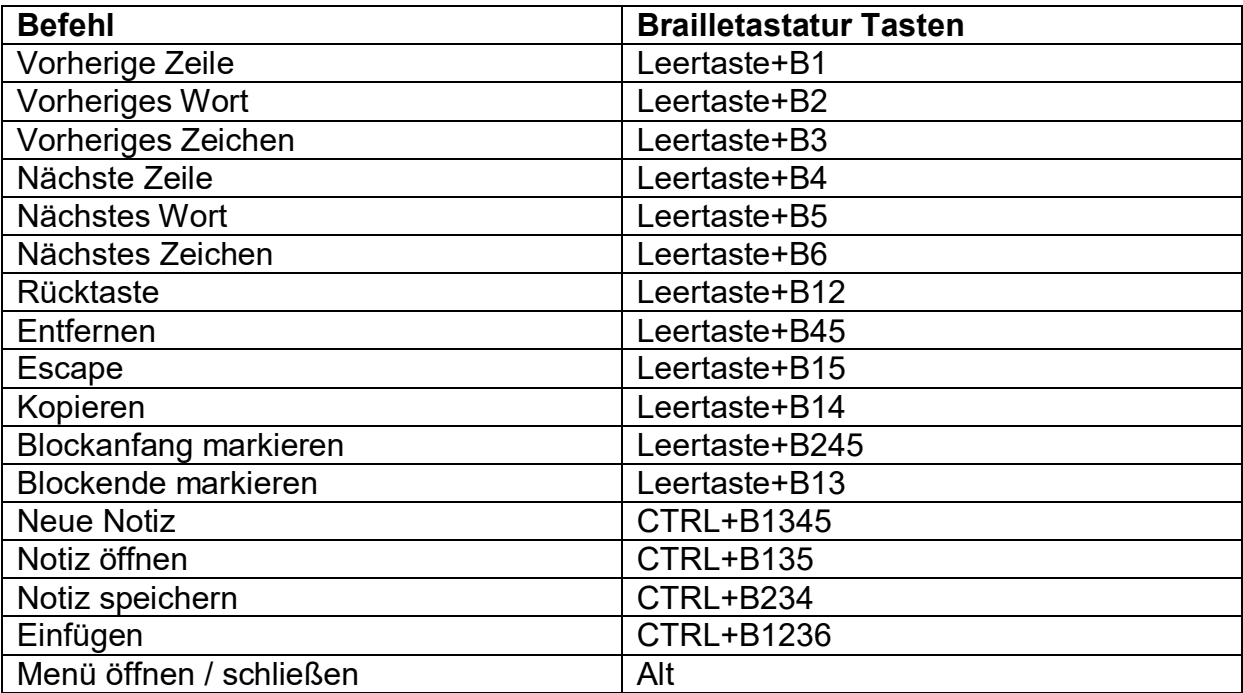

# <span id="page-27-0"></span>**Anhang: Wichtiges zur Sicherheit und Prüfungen**

Dieses Gerät ist konzipiert und getestet in Übereinstimmung mit folgenden Normen und Bestimmungen:

 $C \in \mathbb{R}$  und  $C \in \mathbb{R}$  FCC Teil 15 Klasse B

Diese Grenzen sind festgelegt worden, um einen vernünftigen Schutz gegen schädliche Beeinflussung anderer elektrischer Geräte zu gewährleisten. Dieses Gerät erzeugt und benutzt übliche hochfrequente elektrische Abstrahlung und kann bei unsachgemäßer Behandlung oder beim Einsatz nicht vom Hersteller zugelassener Zubehör- und Ersatzteile einen Einfluss auf Umfeld oder Arbeitsweise anderer elektrischer Geräte haben. Es gibt jedoch keine Garantie, dass eine Beeinflussung in einem besonderen Fall anderer elektrischer Geräte ausgeschlossen ist. Falls dieses Gerät eine störende Wirkung auf andere elektrische Funkempfangseinrichtungen hat, können Sie zuerst versuchen, die Störung durch folgende Maßnahmen zu beheben:

- Verändern Sie den Standort der Empfangsantenne des gestörten Gerätes.
- Vergrößern Sie den Abstand zwischen Gerät und dem Empfänger.
- Benutzen Sie eine andere Stromversorgungssteckdose als die, die Ihr Empfangsgerät benutzt.
- Ziehen Sie Ihren Händler oder einen elektronischen Fachmann zu Rate.

Medizinische Geräte unterliegen ebenfalls den speziellen EMV (Elektromagnetische Verträglichkeit) Richtlinien und benötigen eine sorgfältige Installierung zum Betreiben.

WARNUNG: Die Benutzung von Netzteilen, Kabel oder anderen Zusatzteilen die nicht zu dem der ALVA 640 Comfort gehörenden Zubehör zählen oder spezifiziert sind können die Stärke der Emissionen erhöhen oder die Immunität herabsetzen.

Diese Ausführung der ALVA Braillezeile schaltet bei einem ESD Testimpuls von 8kV ab. In einem solchen Fall muss zur Weiterbenutzung die ALVA 640 Comfort neu eingeschaltet werden.

# **CE Vorsichtsmaßnahme:**

- Die Ein- und Ausgänge müssen sachgerecht angeschlossen werden;
- Dieses Gerät ist nur für die Verwendung mit anderen Geräten, zertifiziert nach IEC/EN 60XXX oder IEC/EN 60601-1 selbst, zugelassen.
- Dieses Gerät stimmt mit den Richtlinien der EN 60601-1-2 überein. Um die Störungen von anderen Geräten zu minimieren, muss mindestens ein Abstand von 0,5 m zu anderen potentiellen elektromagnetischer Quellen, wie z. B. einem Handy eingehalten werden.
- Geräte, an die analoge oder digitale Schnittstellen angeschlossen werden, müssen mit den entsprechenden IEC / EN-Normen (z. B. IEC / EN 60950-1 für Datenverarbeitungsgeräte und IEC / EN 60601-1 für medizinische Geräte) übereinstimmen.
- Öffnen Sie auf keinen Fall das Gehäuse!
- Nur qualifiziertes, fachkundiges Servicepersonal darf dieses Gerät warten.
- Alle möglichen Konfigurationen müssen mit der aktuellen Version des Standards für Systeme nach IEC / EN 60601-1-1 Richtlinie übereinstimmen.
- Beim Anschluss von zusätzlichen Geräten an Signal-Ein-oder Ausgänge wird ein medizinisches System konfiguriert. Deshalb ist die Person, die das System zusammenstellt, für die Sicherstellung der Einhaltung der jeweils aktuellen Systemnorm nach IEC/EN 60601-1-1 verantwortlich. Falls Zweifel an der Einhaltung der jeweils aktuellen Systemnorm IEC/EN 60601-1-1 bestehen wenden Sie sich bitte an Ihr Servicebüro oder an Ihren lokalen Händler.

# **FCC:**

#### FCC Anmerkung:

Dieses Gerät ist getestet und weist die Übereinstimmung mit den Grenzen der Klasse B, digitale Einheiten, gemäß Part 15 der FCC auf. Diese Grenzen sind festgelegt worden, um einen vernünftigen Schutz gegen schädliche Beeinflussung anderer elektrischer Geräte zu gewährleisten. Dieses Gerät erzeugt und benutzt übliche hochfrequente elektrische Abstrahlung und kann bei unsachgemäßer Behandlung oder beim Einsatz nicht vom Hersteller zugelassener Zubehör- und Ersatzteile einen Einfluss auf Umfeld oder Arbeitsweise anderer elektrischer Geräte haben. Es gibt jedoch keine Garantie, dass eine Beeinflussung in einem besonderen Fall anderer elektrischer Geräte ausgeschlossen ist. Falls dieses Gerät eine störende Wirkung auf andere elektrische Funkempfangseinrichtungen hat, können Sie zuerst versuchen, die Störung durch folgende Maßnahmen zu beheben:

- Verändern Sie den Standort der Empfangsantenne des gestörten Gerätes.
- Vergrößern Sie den Abstand zwischen Gerät und Empfänger.
- Benutzen Sie eine andere Stromversorgungssteckdose als die, die Ihr Empfangsgerät benutzt.
- Ziehen Sie Ihren Händler oder einen elektronischen Fachmann zu Rate.

### FCC Warnung:

Zur Sicherstellung der Übereinstimmung befolgen Sie die beilgelegten Installationsanweisungen und benutzen nur geschirmte Kabel mit Ferriten zwischen dem Computer und den anzuschließenden Geräten. Jegliche Änderungen und Modifikationen die nicht in Übereinstimmung mit dem Hersteller sind können die Erlaubnis zum Betreiben der Geräte aufheben.

# **FCC RF Erklärung zur Abstrahlung:**

Dieses Sendegerät darf nicht mit einem anderen Sendegerät oder Antenne kombiniert betrieben werden. Dies Gerät hält die Emissionsgrenzen der FCC RF Bestimmungen für ein nicht definiertes Umfeld ein. Um diese Bestimmungen nicht zu verletzen vermeiden Sie direkten Kontakt mit der Sendeantenne während der Übertragung. Alle Änderungen oder Modifikationen (einschließlich der Antenne) an dem Gerät, die nicht ausdrücklich vom Hersteller vorgesehen sind, führen zum Erlöschen der Betriebserlaubnis.

# **Erklärung der grafischen Symbole:**

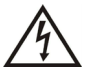

*Dieses Symbol weist den Benutzer auf nicht isolierte spannungsführende Komponenten im Gerät hin, die Stromschläge verursachen können. Deshalb ist ein Kontakt mit einem Teil in inneren von diesem Gerät gefährlich.*

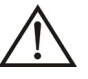

*Dieses Symbol weist den Benutzer auf wichtige Informationen zu Betrieb und Pflege des Gerätes hin. Für störungsfreien Betrieb müssen die Hinweise beachtet werden.*

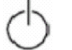

*Stand-By*

*Gleichstrom*

# **Kennzeichnung:**

*Dieses Gerät erfüllt die Anforderungen der EU-Richtlinien 93/42/EEC, EN60601-1, EN60601-2*

# **Entsorgung des alten Gerätes:**

*-Bei Kennzeichnung mit diesem Symbol-*

Entsorgungsinformationen für andere Länder außerhalb der Europäischen Union**.**

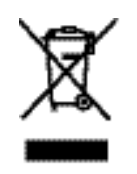

Dieses Symbol ist in der Europäischen Union gültig. Wenn Sie dieses Produkt entsorgen möchten, wenden Sie sich bitte an Ihre örtlichen Entsorger oder Ihren Händler und fragen Sie nach einer fachgerechten Entsorgungsmethode.

# **Klassifizierung:**

- Kein Schutz gegen eindringendes Wasser: IPX0
- Betriebsmodus: Dauerbetrieb
- Das Gerät darf nicht in Gegenwart von entzündlichen Narkosegasen, Gemischen von Gas und Sauerstoff oder Nitroverbindungen sowie Lachgasen betrieben werden: Keine AP oder APG Kategorie:

### **Environmental conditions**

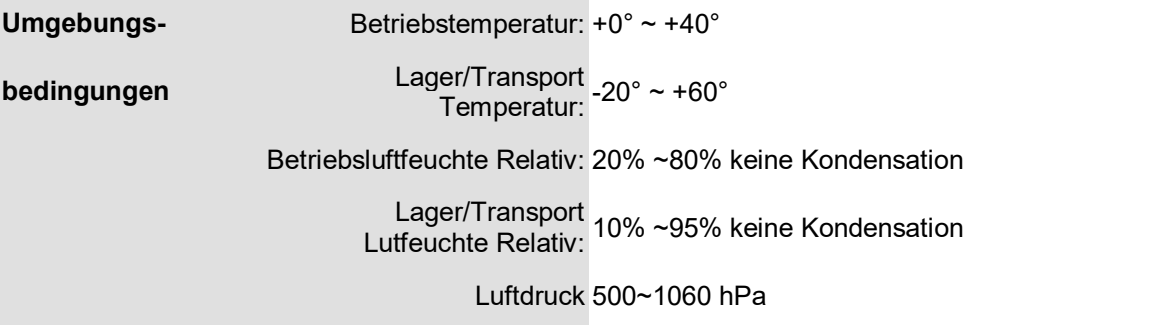

# **Garantiebedienungen**

Optelec garantiert, dass die ALVA 640 Comfort ab dem Lieferdatum keine Materialoder Verarbeitungsfehler aufweist.

Die Garantie ist nicht übertragbar. Die ALVA 640 Comfort wurde für Endkunden bzw. Einzelpersonen zur Verwendung zu Hause und in Büroumgebung konzipiert. Optelec behält sich das Recht vor, die ALVA 640 Comfort zu reparieren oder durch ein ähnliches oder besseres Produkt zu ersetzen.

Eine Haftung von Seiten von Optelec oder seinen Vertretern für indirekte oder direkte mittelbare Schäden ist in jedem Fall ausgeschlossen. Die dem ursprünglichen Benutzer zustehenden Rechtsmittel beschränken sich auf den Austausch der ALVA 640 Comfort. Diese Garantie ist nur unter der Voraussetzung gültig, dass das Gerät in dem Land gewartet wurde, in dem es gekauft wurde, und dass alle Versiegelungen unversehrt sind. Bitte wenden Sie sich an Ihren Händler im Falle von zusätzlichen Garantieansprüchen oder Wartungsmaßnahmen während oder nach der Laufzeit der Garantie.

Optelec übernimmt keine Haftung für die Verwendung dieses Gerätes, wenn es auf eine andere, als in den Beschreibungen in diesem Handbuch, abweichende Art und Weise verwendet wurde.

# <span id="page-31-0"></span>**Zweigniederlassungen Weltweit**

### **Optelec Europe**

Pesetastraat 5a 2991 XT Barendrecht The Netherlands T: +31 (0)88 6783 444 www.optelec.com

### **Optelec US**

17757 US Highway 19 North, Suite 560, Clearwater, FL 33764 U.S.A. T: +1 (800) 444-4443 www.optelec.com

### **Optelec NV**

Baron Ruzettelaan 29 8310 Bruges Belgium T: +32 (0)50 35 7555 www.optelec.be

### **Optelec GmbH**

Fritzlarer Strasse 25 34613 Schwalmstadt **Germany** T: +49 (0)6691 96170 www.optelec.de

# **Optelec UK**

Unit C, Plot 5, Merlin Way Quarry Hill Ind. Estate, Ilkeston, Derbyshire, DE7 4RA United Kingdom T: +44 (1923) 23 13 13 www.optelec.co.uk

### **Optelec Canada**

1812, Boulevard Marie-Victorin Longueuil, QC J4G 1Y9 Canada T: +1 (0)450 677-1171 www.optelec.ca

### **Optelec Nederland BV**

Pesetastraat 5a 2991 XT Barendrecht The Netherlands T: +31 (0)88 6783 555 www.optelec.nl

RFD-05601 Rev. A

Version 1.1 © November 2020 Optelec, the Netherlands All rights reserved

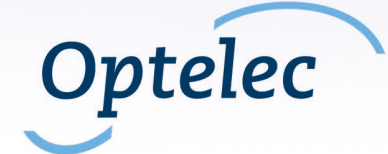